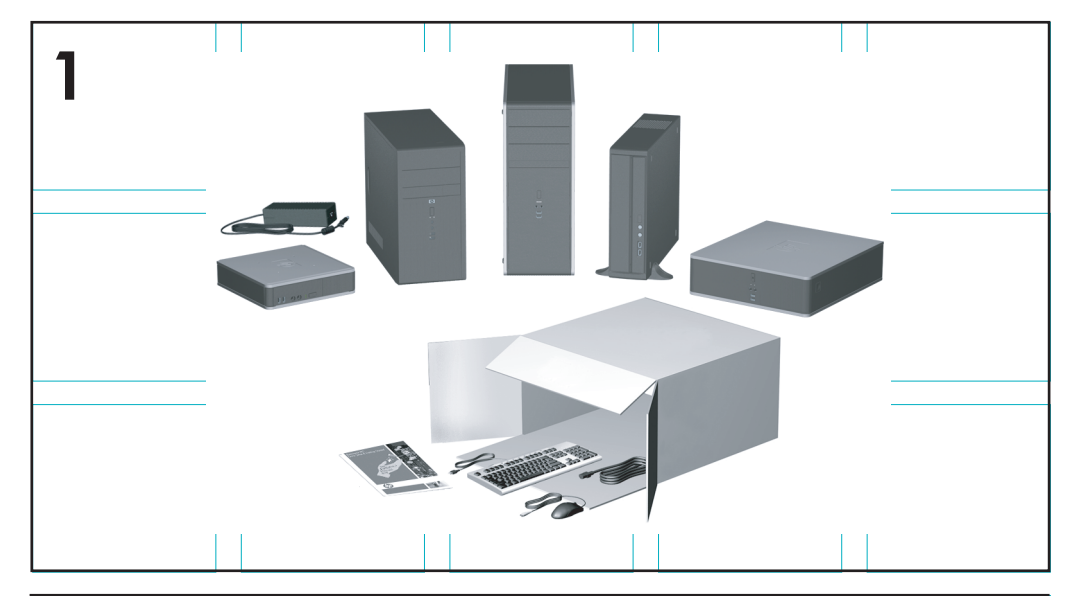

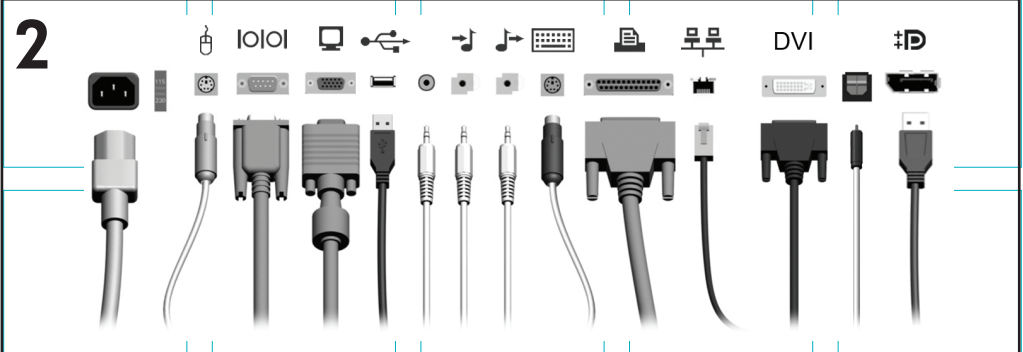

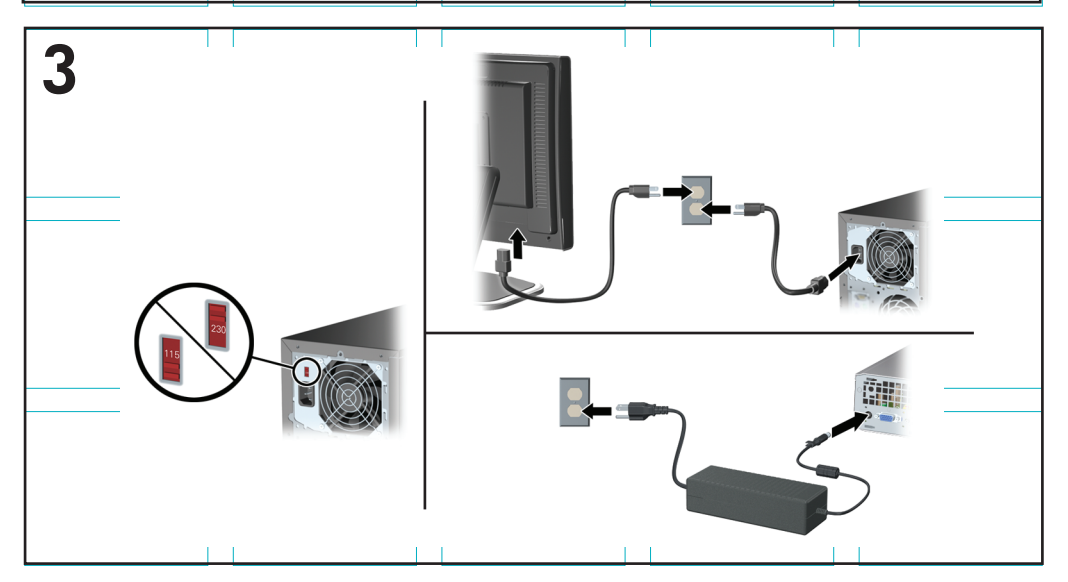

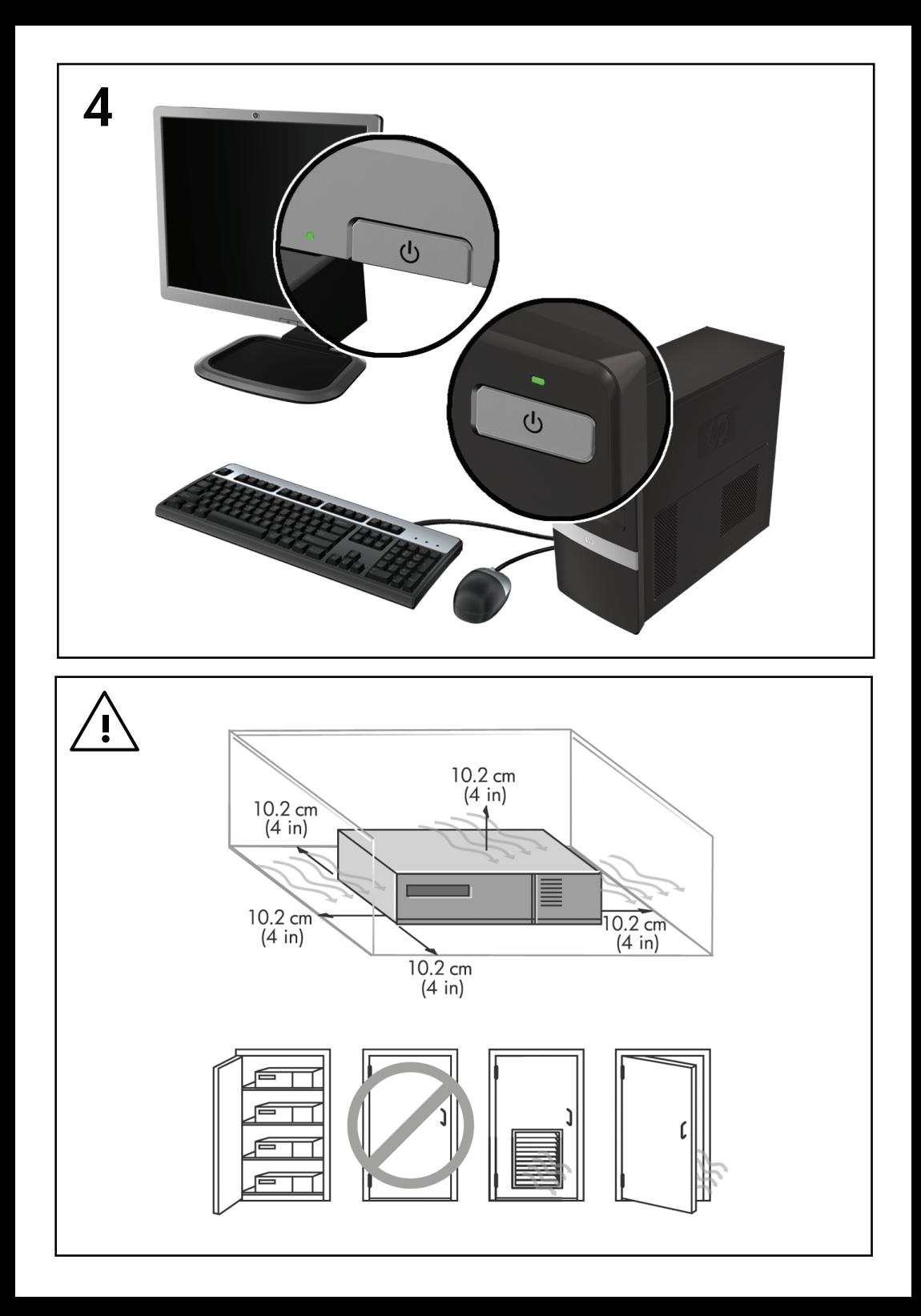

## Sparčioji sąranka ir pradžia

HP verslo kompiuteriai ir asmeninės darbo stotys

© Copyright 2009 Hewlett-Packard Development Company, L.P. Čia pateikiama informacija gali būti keičiama be perspėjimo.

"Microsoft", "Windows", "Windows Vista" ir "Windows 7" yra prekių ženklai arba registruotieji prekių ženklai, priklausantys "Microsoft Corporation" JAV ir / arba kitose šalyse / regionuose.

Vienintelės HP produktams ir paslaugoms suteikiamos garantijos išdėstytos prie produktų pridėtose specialiose garantijos nuostatose. Čia pateiktų teiginių negalima interpretuoti kaip papildomos garantijos. HP nėra atsakinga už čia esančias technines ar redakcijos klaidas ar neatitikimus.

Šis dokumentas yra privati informacija, saugoma autoriaus teisių. Be išankstinio raštiško Hewlett-Packard Company sutikimo jokios šio dokumento dalies negalima nei kopijuoti, nei atgaminti, nei versti į kitą kalbą.

Sparčioji sąranka ir pradžia

HP verslo kompiuteriai ir asmeninės darbo stotys

Antrasis leidimas (2009 m. lapkričio mėn.)

Dokumento Nr. 581003-E22

### **Apie šį leidinį**

- **PERSPĖJIMAS!** Taip pažymėtas tekstas nurodo, kad instrukcijų nesilaikymas gali tapti kūno sužalojimų ar mirties priežastimi.
- **ĮSPĖJIMAS:** Taip pažymėtas tekstas nurodo, kad instrukcijų nesilaikymas gali tapti įrangos gedimų ar informacijos praradimo priežastimi.
- **PASTABA:** Taip pažymėtame tekste pateikiama svarbi papildoma informacija.

#### **Prieiga prie vartotojo vadovų ir HP diagnostikos ("Windows" sistemose)**

Meniu ir knygos rodomos kalba, kuri buvo pasirinkta pradinių sistemos nustatymų metu arba vėliau nurodyta Windows regioniniuose nustatymuose. Jei regioniniai nustatymai nėra pasirinkti viena iš palaikomų kalbų, meniu ir knygos bus rodomos anglų kalba.

Kaip pasiekti HP vartotojo vadovus

▲ Pasirinkite **Pradėti** > **Visos programos** > **HP User Manuals** (HP vartotojo vadovai).

Kaip pasiekti "Hewlett-Packard Vision Diagnostics"

▲ Išsamesnės informacijos rasite šio vadovo skyriuje *Kaip pasiekti "Hewlett-Packard Vision Diagnostics"*.

Kaip pasiekti *Saugaus ir patogaus darbo vadovą*:

▲ Pasirinkite **Pradėti** > **Visos programos** > **HP saugaus ir patogaus darbo vadovas**.

#### **Prieiga prie vartotojo vadovų ("Linux" sistemose)**

Raskite darbalaukio piktogramą, pažymėtą HP User Manuals (HP vartotojo vadovai) ir ją dukart spustelėkite. Pasirinkite aplanką savo kalba. Pasirinkite vadovą, kurį norite naudoti.

#### **Kaip patikrinti garantinius ir priežiūros įsipareigojimus**

Jūsų garantija pasiekiama standžiajame diske (kai kuriuose modeliuose). Kaip pasiekti garantiją

▲ Pasirinkite **Start** > (Pradėti), **All Programs** > (Visos programos), **Warranty** (Garantija).

Garantinius įsipareigojimus galite patikrinti įvedę savo produkto modelio ir serijos numerius adresu:

http://www.hp.com/support/warranty-lookuptool

HP Care Pack paslaugų registraciją galite patikrinti adresu:

http://www.hp.com/go/lookuptool/

# **Turinys**

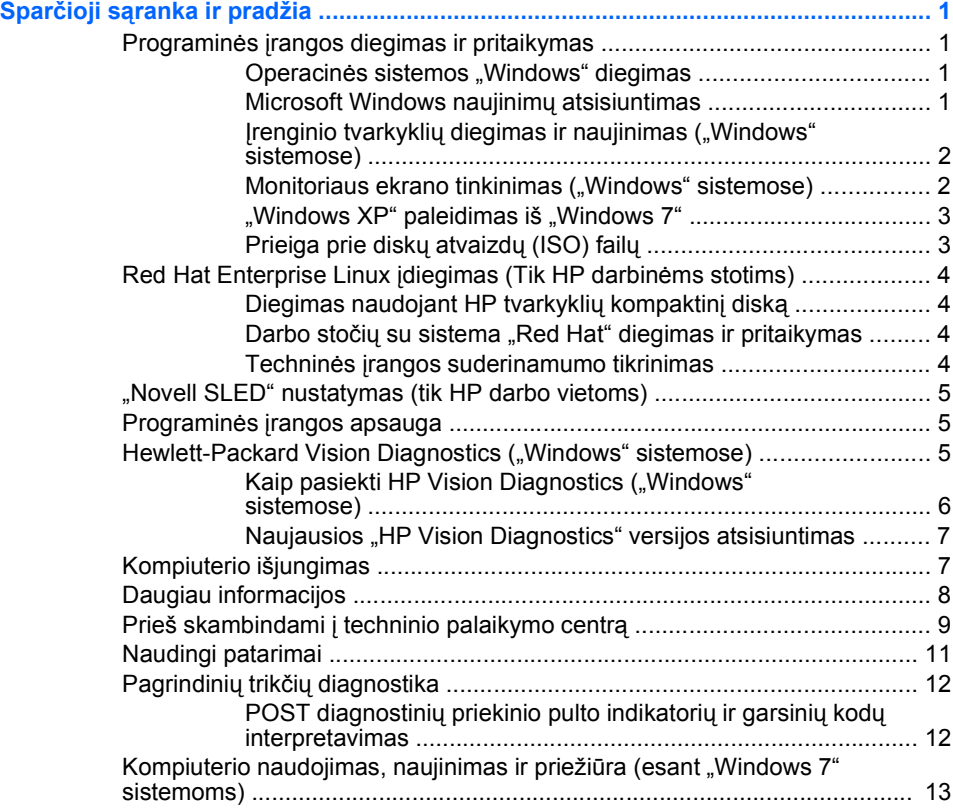

## <span id="page-8-0"></span>**Sparčioji sąranka ir pradžia**

## **Programinės įrangos diegimas ir pritaikymas**

Jei įsigijote kompiuterį be "Microsoft" operacinės sistemos, dalis šios dokumentacijos jam netaikoma. Įdiegę operacinę sistemą, galite pasiekti papildomą informaciją žinyne tinkle.

- **PASTABA:** Jei įsigijote kompiuterį su įkelta operacine sistema "Windows Vista" arba "Windows 7", prieš ją įdiegdami būsite paraginti užregistruoti kompiuterį HP Total Care sistemoje. Pamatysite trumpą filmą, po kurio bus pateikta registracijos internetu forma. Užpildykite formą, spustelėkite mygtuką **Begin** (Pradėkite) ir vykdykite ekrane pateikiamas instrukcijas.
- **ĮSPĖJIMAS:** Kol neįdiegėte operacinės sistemos, nediekite į kompiuterį papildomos programinės įrangos ir nejunkite trečiosios šalies įrenginių. Tai gali būti klaidų priežastimi ir sutrukdyti sėkmingai įdiegti operacinę sistemą.
- **E** PASTABA: Įsitikinkite ar už įrenginio ir virš monitoriaus yra paliktas 4 colių (10,2 cm) tarpas orui cirkuliuoti.

#### **Operacinės sistemos "Windows" diegimas**

Pirmą kartą įjungus kompiuterį operacinė sistema įdiegiama automatiškai. Šis procesas trunka apie 5-10 minučių, tai priklauso nuo diegiamos operacinės sistemos tipo. Įdėmiai perskaitykite ekrane rodomas instrukcijas, jas vykdydami baikite diegimą.

- **ĮSPĖJIMAS:** Prasidėjus automatiniam diegimui, JOKIU BŪDU NEIŠJUNKITE KOMPIUTERIO IKI PROCESO PABAIGOS. Išjungus kompiuterį diegimo metu, gali būti pažeista programinė įranga, valdanti kompiuterio procesus, arba sutrukdytas tinkamas jos diegimas.
- **PASTABA:** Jei kompiuterio standžiajame diske yra daugiau nei viena operacinės sistemos kalba, diegimo procesas gali trukti iki 60 minučių.

Jei įsigijote kompiuterį be "Microsoft" operacinės sistemos, dalis šios dokumentacijos jam netaikoma. Įdiegę operacinę sistemą, galite pasiekti papildomą informaciją žinyne tinkle.

#### **Microsoft Windows naujinimų atsisiuntimas**

- **1.** Jei norite nustatyti interneto ryšį, spustelėkite **Pradėti** > **Internet Explorer** ir vykdykite ekrane pateiktas instrukcijas.
- **2.** Kai jau yra ryšys su internetu, spragtelėkite mygtuką **Start** (Pradėti).
- <span id="page-9-0"></span>**3.** Pasirinkite meniu **All Programs** (Visos programos).
- **4.** Spustelėkite saitą **Windows Update** (Windows naujinimas).

Operacinėse sistemose "Windows Vista" ir "Windows 7" pasirodys ekranas **Windows Update** ("Windows" naujinimas). Spustelėkite **View available updates** (Rodyti pasiekiamus naujinimus) ir įsitikinkite, kad pasirinkti visi svarbūs naujiniai. Spustelėkite mygtuką **Install** (Įdiegti) ir vykdykite ekrane pateikiamas instrukcijas.

"Windows XP" bus pateikta nuoroda į **Microsoft Windows Update** Web site ("Microsoft" "Windows" naujinimų svetainė). Jei atsiras vienas ar keli iškylantieji langai, kuriuose bus siūloma diegti programą iš [http://www.microsoft.com,](http://www.microsoft.com) spustelėkite **Yes** (Taip), kad programa būtų įdiegta. Norėdami ieškoti naujinimų ir diegti svarbius naujinimus bei paslaugų paketus, "vadovaukitės" "Microsoft" tinklalapyje pateiktomis instrukcijomis.

Rekomenduojama įdiegti visus svarbius naujinimus ir paslaugų paketus.

**5.** Įdiegus naujinimą, Windows paragins pakartotinai įkrauti kompiuterį. Prieš pakartotinai įkraudami įsitikinkite, kad įrašėte visus atidarytus failus ir dokumentus. Tada pasirinkite **Taip**, kad kompiuteris būtų pakartotinai įkrautas.

#### **Įrenginio tvarkyklių diegimas ir naujinimas ("Windows" sistemose)**

Baigus operacinės sistemos diegimą ir įstačius papildomus techninės įrangos įrenginius, būtina taip pat įdiegti tvarkykles kiekvienam iš įrenginių.

Jei prašoma nurodyti katalogą i386, keiskite maršruto duomenis į C: \i386 arba dialogo lange spustelėkite mygtuką **Browse** (Naršyti) ir raskite aplanką i386. Šiuo veiksmu operacinė sistema nukreipiama į tinkamas tvarkykles.

Įsigykite naujausią palaikymo programinę įrangą, taip pat palaikymo programinę įrangą, skirtą operacinei sistemai iš [http://www.hp.com/](http://www.hp.com/support) [support](http://www.hp.com/support). Pasirinkite savo šalį ir kalbą, tada – **Download drivers and software (and firmware)** (Atsisiųsti tvarkykles ir programinę įrangą) (ir procesoriaus programinę įrangą), įveskite kompiuterio modelio numerį ir spauskite klavišą Enter.

#### **Monitoriaus ekrano tinkinimas ("Windows" sistemose)**

Jei norite, galite pasirinkti arba keisti monitoriaus modelį, kadrų dažnį, ekrano skyrą, spalvų nuostatas, šriftų dydžius ir maitinimo valdymo nuostatas. Kad tai atliktumėte, dešiniuoju pelės klavišu spustelėkite

<span id="page-10-0"></span>"Windows" darbalaukyje, tada spustelėkite **Personalize** (Pritaikyti) ("Windows Vista" ir "Windows 7") arba **Properties** (Ypatybės) ("Windows XP") ir keiskite ekrano nuostatas. Daugiau informacijos ieškokite dokumentacijoje tinkle, pateiktoje su grafikos valdiklio paslaugų programa, arba dokumentacijoje, kurią gavote su savo monitoriumi.

#### ..Windows XP" paleidimas iš ..Windows 7"

"Windows XP" režimas operacinėje sistemoje "Windows 7" leidžia įdiegti ir paleisti "Windows XP" programas iš "Windows 7" užduočių juostos. Ši funkcija pasiekiama tik kai kuriuose modeliuose.

Norėdami pradėti sąranką iš anksto įdiegtos operacinės sistemos "Windows 7" darbalaukyje, spustelėkite **Start** > (Pradėti), **Windows Virtual PC** ("Windows" virtualusis kompiuteris) > Virtual Windows XP (Virtualioji "Windows XP") ir vykdykite ekrane pateikiamas instrukcijas.

#### **Prieiga prie diskų atvaizdų (ISO) failų**

Jūsų kompiuteryje pasiekiami diskų atvaizdų failai (ISO failai) papildomai programinei įrangai diegti. Šiuos kompaktinių diskų atvaizdų failus galite rasti aplanke C:\SWSetup\ISOs. Kiekvieną .iso failą galima įrašyti į kompaktinio disko laikmeną ir sukurti diegimo kompaktinius diskus. Kad kompiuteriu galėtumėte atlikti daugiau, rekomenduojama šiuos diskus sukurti ir įdiegti programinę įrangą. Programinės įrangos ir atvaizdo failų pavadinimai:

- Corel WinDVD SD ir BD WinDVD diegimo programinė įranga naudojama DVD filmams leisti
- **HP Insight Diagnostics ARBA Vision Diagnostics programinė įranga,** skirta kompiuterio diagnostikai atlikti

## <span id="page-11-0"></span>**Red Hat Enterprise Linux įdiegimas (Tik HP darbinėms stotims)**

HP siūlo HP Installer Kit operacinei sistemai Linux (HPIKL) kaip papildomą priemonę Red Hat Box diegimui ir padėti HP Linux klientams pritaikyti jų sistemos atvaizda. Priemonę HPIKL, padedančią sėkmingai įdiegti operacinę sistemą "Red Hat Enterprise Linux" (RHEL), sudaro HP tvarkyklės kompaktinis diskas ir įrenginių tvarkyklės. Priemonę "HP Installer Kit" operacinės sistemos "Linux" kompaktiniams diskams galima atsisiųsti adresu [http://www.hp.com/support/](http://www.hp.com/support/workstation_swdrivers) [workstation\\_swdrivers](http://www.hp.com/support/workstation_swdrivers).

#### **Diegimas naudojant HP tvarkyklių kompaktinį diską**

Norėdami įdiegti HP tvarkyklių kompaktinį diską, skaitykite HP darbo stočių vadovo, skirto operacinei sistemai "Linux", skyrių "Diegimas naudojant "HP Installer Kit for Linux", adresu [http://www.hp.com/support/](http://www.hp.com/support/workstation_manuals) [workstation\\_manuals](http://www.hp.com/support/workstation_manuals).

#### **Darbo stočių su sistema "Red Hat" diegimas ir pritaikymas**

Linux įgalintoms darbo stotims reikalingas HP Installer Kit , ir taip pat reikės jsigyti Red Hat Enterprise Linux box set. Priemone "Installer kit" sudaro HP kompaktiniai diskai, kurie yra būtini visų "Red Hat Enterprise Linux box set" versijų įdiegimui, kurios, savo ruožtu, yra tinkamos naudoti HP darbo stotyse

Norėdami naudotis ne RHEL tvarkyklėmis, esančiomis priemonėje "HP Installer Kit", skirtoje operacinei sistemai "Linux", turite rankiniu būdu išskleisti šias tvarkykles iš HP tvarkyklių kompaktinio disko ir jas įdiegti. HP netestuoja šių tvarkyklių diegimo kitų operacinės sistemos Linux platintojų pagalba bei nepalaiko šios operacijos.

#### **Techninės įrangos suderinamumo tikrinimas**

Norėdami sužinoti, kurios "Linux" versijos yra pritaikytos darbui su HP darbo vietomis, apsilankykite adresu [http://www.hp.com/support/](http://www.hp.com/support/linux_hardware_matrix) [linux\\_hardware\\_matrix.](http://www.hp.com/support/linux_hardware_matrix)

## <span id="page-12-0"></span>**"Novell SLED" nustatymas (tik HP darbo vietoms)**

Kaip nustatyti SUSE Linux Enterprise Desktop (SLED) sistemose, kuriose yra iš anksto įkelta operacine sistema.

- **1.** Įkraukite darbo stotį.
- **2.** Pradėkite diegimo nustatymus ir įveskite slaptažodį, tinklo, grafikos, laiko, klaviatūros parametrus, ir Novell vartotojų centro konfigūraciją darbo stočiai.
- **PASTABA:** Diegiant nuostatas, po pirmojo sistemos įkrovimo "Novell" prenumerata gali būti suaktyvinta "Novell" vartotojų centro konfigūracijos lange. Susipažinkite su išsamia "Novell" vartotojų centro dokumentacija apsilankę adresu <http://www.novell.com/documentation/ncc/>.

#### **Programinės įrangos apsauga**

Norėdami apsaugoti programinę įrangą nuo pažeidimų ar praradimo, saugokite standžiajame diske saugomos sistemos programinės įrangos, taikomųjų programų ir susijusių failų atsargines kopijas. Daugiau instrukcijų apie duomenų failų atsarginių kopijų darymą rasite operacinės sistemos arba atsarginių kopijų paslaugų programos dokumentacijoje.

Jei negalite sukurti atkuriamųjų kompaktinių ar DVD diskų, jūs turite užsisakyti atkuriamųjų diskų rinkinį iš HP palaikymo centro. Norėdami sužinoti savo regiono palaikymo centro telefono numerį, apsilankykite adresu [http://www.hp.com/support/contactHP.](http://www.hp.com/support/contactHP)

## **Hewlett-Packard Vision Diagnostics ("Windows" sistemose)**

**PASTABA:** Priemonė "HP Vision Diagnostics" pateikiama kompaktiniame diske tik su kai kuriais kompiuterių modeliais.

Priemonė "Hewlett-Packard Vision Diagnostics" leidžia peržiūrėti informaciją apie kompiuterio aparatūros konfigūraciją ir atlikti kompiuterio aparatūros posistemių testus. Priemonė supaprastina efektyvaus aparatūros problemų aptikimo, diagnozavimo ir atskyrimo procesą.

Iškvietus "HP Vision Diagnostics", rodomas skirtukas Survey (Apžvalga). Šiame skirtuke rodoma esama kompiuterio konfigūracija. Iš skirtuko Survey (Apžvalga) galima patekti į įvairias informacijos apie kompiuterį kategorijas. Kituose skirtukuose pateikiama papildoma informacija, įskaitant diagnostikos testų parinktis ir testų rezultatus. Kiekviename

<span id="page-13-0"></span>priemonės ekrane pateikiama informacija gali būti įrašyta html formatu ir laikoma diskelyje ar USB atmintinėje.

Priemone "HP Vision Diagnostics" naudokite, kad nustatytumėte, ar sistema atpažįsta visus kompiuteryje prijungtus įrenginius ir ar jie veikia tinkamai. Testų vykdymas nėra būtinas, bet rekomenduojamas įdiegus arba prijungus naują įrenginį.

Jūs turite atlikti testus, išsaugoti jų rezultatus ir išspausdinti juos, tuomet turėsite spausdintas ataskaitas prieš skambindami Klientų techninės pagalbos centrui.

**PASTABA:** "HP Vision Diagnostics" gali neaptikti trečiųjų šalių įrenginių.

#### Kaip pasiekti HP Vision Diagnostics ("Windows" sistemose)

Kad pasiektumėte priemonę HP Vision Diagnostics, turite ją įrašyti į kompaktinį diską arba nukopijuoti į USB atmintinės įrenginį, tada įkrauti iš kompaktinio disko arba USB atmintinės įrenginio. Ją taip pat galima atsisiųsti iš<http://www.hp.com> ir įrašyti į kompaktinį diską arba įdiegti į USB atmintinės įrenginį. Daugiau informacijos pateikiama ["Naujausios "HP](#page-14-0) [Vision Diagnostics" versijos atsisiuntimas"](#page-14-0) 7 puslapyje .

**PASTABA:** Priemonė "HP Vision Diagnostics" pateikiama tik su kai kuriais kompiuterių modeliais.

Jei jau atsisiuntėte HP Vision Diagnostics į kompaktinį diską arba USB atmintinės įrenginį, pradėkite toliau nurodytą procedūrą nuo 2 veiksmo.

- **1.** "Windows" naršyklėje eikite į **C:\SWSetup\ISOs** ir įrašykite failą **Vision Diagnostics.ISO** į kompaktinį diską arba nukopijuokite jį į USB atmintinės įrenginį.
- **2.** Kompiuteriui veikiant įdėkite kompaktinį diską į optinį diskų įrenginį arba prijunkite USB atmintinės įrenginį prie kompiuterio USB prievado.
- **3.** Baikite operacinės sistemos darbą ir išjunkite kompiuterį.
- **4.** Jiunkite kompiuterį. Sistema įkraus "HP Vision Diagnostics".
- **E** PASTABA: Jei sistema neįkrauna optiniame diskų įrenginyje įdėto kompaktinio disko arba USB atmintinės įrenginio, gali reikėti keisti įkrovimo tvarką kompiuterio sąrankos (F10) programoje. Išsamesnės informacijos rasite vadove *Maintenance and Service Guide* (Priežiūros ir aptarnavimo vadovas) (tik anglų kalba).
- <span id="page-14-0"></span>**5.** Įkrovimo meniu pasirinkite arba priemonę **HP Vision Diagnostics**, jei norite tikrinti įvairius kompiuterio techninės įrangos komponentus, arba priemonę **HP Memory Test**, jei norite tikrinti tik atmintį.
- **PASTABA:** HP Memory Test (HP atminties testas) yra visapusė atminties diagnostikos priemonė, vykdoma kaip atskira programa, atskirai nuo "HP Vision Diagnostics".
- **6.** Jei paleidote **HP Vision Diagnostics**, pasirinkite norimą kalbą ir spustelėkite **Continue** (Tęsti).
- **7.** Galutinio vartotojo licencinės sutarties puslapyje pasirinkite **Agree** (sutinku), jei sutinkate su salvgomis. Paleidus priemone "HP Vision Diagnostics", bus parodytas skirtukas Survey (Apžvalga).

#### **Naujausios "HP Vision Diagnostics" versijos atsisiuntimas**

- **1.** Eikite į [http://www.hp.com.](http://www.hp.com)
- **2.** Spustelėkite saitą **Palaikymas ir tvarkyklės**.
- **3.** Pasirinkite **Download drivers and software (and firmware)** (atsisiųsti tvarkykles ir programinę įrangą (ir procesoriaus programinę įrangą)).
- **4.** Teksto lauke įveskite savo produkto pavadinimą ir spauskite klavišą **Enter**
- **5.** Pasirinkite savo kompiuterio modelį.
- **6.** Pasirinkite savo OS.
- **7.** Nuspauskite nuorodą **Diagnostic** (diagnostika).
- **8.** Spustelėkite **Hewlett-Packard Vision Diagnostics**.
- **9.** Spustelėkite klavišą **Download** (atsisiųsti).
- **PASTABA:** Atsisiustame elemente yra instrukcijos, kaip sukurti įkraunamą kompaktinį diską arba įkraunamą USB atmintinės įrenginį.

## **Kompiuterio išjungimas**

Norėdami tinkamai išjungti kompiuterį, pirmiausia išjunkite operacinės sistemos programinę įrangą. Sistemoje Windows Vista spustelėkite **Pradėti**, spustelėkite rodyklę, esančią apatiniame dešiniajame meniu Pradėti kampe, ir pasirinkite **Baigti darbą**. Kompiuteris išjungiamas automatiškai. Operacinėse sistemose "Windows 7" ir "Windows XP Professional" spustelėkite **Pradėti** > **Baigti darbą**. Operacinėje sistemoje <span id="page-15-0"></span>"Windows XP Home" spustelėkite **Pradėti** > **Išjungti kompiuterį**. Operacinėse sistemose "Linux" spustelėkite **Computer** (Kompiuteris) > **Shut Down** (Baigti darbą).

Nuspaudus įjungimo mygtuką, kompiuteris, atsižvelgiant į operacinę sistemą, vietoj to, kad automatiškai išsijungtų, ima veikti energijos tausojimo arba budėjimo režimu. Tai leidžia taupyti energiją neuždarant programinės įrangos taikomųjų programų; vėliau galite iš karto pradėti naudoti kompiuterį, jums nereikės iš naujo paleisti operacinės sistemos ir neprarasite duomenų.

**ĮSPĖJIMAS:** Išjungus kompiuterį neautomatiniu būdu gali būti prarasti neišsaugoti duomenys.

Jei norite išjungti kompiuterį rankiniu būdu ir išvengti budėjimo režimo, paspauskite ir 4 sekundes palaikykite jiungimo mygtuką.

Kai kuriuose modeliuose vykdydami kompiuterio nustatymą galite iš naujo konfigūruoti įjungimo mygtuką, kad jis veiktų įjungimo/išjungimo režimu. Išsamesnės informacijos apie tai, kaip naudoti kompiuterio sąrankos priemonę, rasite vadove *Maintenance and Service Guide* (Priežiūros ir aptarnavimo vadovas) (tik anglų kalba).

## **Daugiau informacijos**

Kompiuterio standžiajame diske galite rasti toliau nurodytus leidinius. Kad pasiektumėte šiuos leidinius, pasirinkite **Start** > (Pradėti), **All Programs** > (Visos programos), **HP User Manuals** (HP vartotojo vadovai).

- **PASTABA:** Ne visi išvardyti leidiniai yra įdiegti visuose modeliuose.
	- *Sparčioji sąranka & Pradžia* padeda sujungti kompiuterį su pasirinktiniais įrenginiais ir nustatyti gamyklos suteiktą programinę įrangą, be to, čia pateikiama pagrindinė trikčių šalinimo informacija, naudinga kilus bet kokioms problemoms pradinės sąrankos metu.
	- *Techninės įrangos vartotojo vadovas* pateikta produkto techninės įrangos apžvalga, taip pat instrukcijos, kaip atnaujinti šios serijos kompiuterius; pateikta informacija apie RTC baterijas, atmintį ir maitinimą.
	- **•** *Maintenance and Service Guide* (Priežiūros ir aptarnavimo vadovas) (tik anglų kalba) – pateikia informaciją apie dalių išėmimą ir keitimą, trikčių šalinimą, stalinio kompiuterio valdymą, sąrankos priemones,

<span id="page-16-0"></span>saugą, reguliarią priežiūrą, jungties kontakto priskyrimus, POST klaidų pranešimus, diagnostines lemputes ir klaidų kodus

● *Saugos ir reglamentinės informacijos vadovas* – pateikta saugos ir reglamentinė informacija, atitinkanti JAV, Kanados ir įvairias tarptautines nuostatas.

### **Prieš skambindami į techninio palaikymo centrą**

**PERSPĖJIMAS!** Kai kompiuteris įjungtas į AC maitinimo šaltinį, įtampa visada pritaikoma sistemos plokštei. Jei norite sumažinti susižeidimo nuo elektros smūgio ir/arba nuo karštų paviršių riziką, ištraukite maitinimo kabelį iš elektros lizdo ir prieš liesdami palaukite kol vidiniai sistemos komponentai atauš.

Jei jums iškilo problemų su jūsų kompiuteriu, prieš skambindami į techninio palaikymo centrą panaudokite toliau pateiktus atitinkamus patarimus ir pabandykite pašalinti problemą.

- Paleiskite diagnostikos paslaugų programą. Išsamesnės informacijos rasite ["Hewlett-Packard Vision Diagnostics \("Windows"](#page-12-0) sistemose)" 5 puslapyje.
- Kompiuterio nustatymuose paleiskite Irenginių apsaugos sistemos (DPS) automatinį testą. Išsamesnės informacijos rasite vadove *Maintenance and Service Guide* (Priežiūros ir aptarnavimo vadovas) (tik anglų kalba).
- **EX** PASTABA: Programinei įrangai skirtas Įrenginių apsaugos sistemos (DPS) automatinis testas yra tik kai kuriuose modeliuose.
	- Patikrinkite, ar maitinimo indikatorius, esantis ant kompiuterio priekinės dalies, mirkčioja raudona spalva. Mirksintys indikatoriai yra klaidų kodai, kurie padės jums nustatyti problemos priežastį. Išsamesnės informacijos rasite vadove *Maintenance and Service Guide* (Priežiūros ir aptarnavimo vadovas) (tik anglų kalba).
	- Jei ekranas tuščias, įkiškite monitoriaus jungtį į kitą kompiuterio vaizdo prievadą (jei jis yra) arba pakeiskite monitorių kitu, veikiančiu tinkamai.
	- Jei dirbate tinkle, kitą kompiuterį skirtingu kabeliu įjunkite į tinklo jungtį. Problema gali būti susijusi su tinklo laidu ar kabeliu.
	- Jei neseniai prijungėte naujos techninės įrangos, pašalinkite ją ir patikrinkite, ar kompiuteris veikia tinkamai.
- Jei neseniai įdiegėte naujos programinės įrangos, atšaukite programinės įrangos įdiegtį ir patikrinkite, ar kompiuteris veikia tinkamai.
- Ikraukite kompiuterį saugiu režimu ir patikrinkite, ar jis įsikraus neatsisiuntus visų tvarkyklių. Kraudami operacinę sistemą naudokite "Paskutinę žinomą konfigūraciją".
- Visapusio techninio palaikymo tinkle ieškokite adresu <http://www.hp.com/support>.
- Daugiau bendrų pasiūlymų rasite ["Naudingi patarimai"](#page-18-0) 11 puslapyje šiame vadove.
- Išsamesnės informacijos rasite vadove *Maintenance and Service Guide* (Priežiūros ir aptarnavimo vadovas) (tik anglų kalba).

HP Instant Support Professional Edition teikia automatinės diagnostikos priemonę, padedančią spręsti problemas tinkle. Jei norite susisiekti su HP palaikymo centru, naudokitės HP Instant Support Professional Edition pokalbių svetaine tinkle. HP Instant Support Professional Edition galite rasti adresu: [http://www.hp.com/go/ispe.](http://www.hp.com/go/ispe)

Prisijunkite prie Verslo palaikymo centro (BSC) adresu [http://www.hp.com/](http://www.hp.com/go/bizsupport) [go/bizsupport](http://www.hp.com/go/bizsupport) ir gaukite naujausios palaikymo informacijos, programinės įrangos ir tvarkyklių, visapusiško palaikymo pranešimą ir galimybę bendrauti su vartotojais bei HP ekspertais iš viso pasaulio.

Jei prireiks paskambinti į techninės pagalbos centrą, būkite pasiruošę atlikti šiuos veiksmus, kad būtų įmanoma suteikti pagalbą.

- Skambučio metu būkite prie savo kompiuterio.
- Prieš skambindami užsirašykite kompiuterio serijos numerį, produkto ID numerį ir monitoriaus serijos numerį.
- Aptarnaujančio techninio darbuotojo padedami atlikite trikčių diagnostiką.
- Pašalinkite visą neseniai prijungtą techninę įrangą.
- Pašalinkite visą neseniai įdiegtą programinę įrangą.
- **PASTABA:** Norėdami gauti informacijos apie pardavimą ir garantijos naujinimus (HP palaikymo paketus), skambinkite vietiniam įgaliotajam paslaugų teikėjui ar agentui.

## <span id="page-18-0"></span>**Naudingi patarimai**

Jei iškyla problemų su kompiuteriu, monitoriumi ar programine įranga, prieš imdamiesi tolesnių veiksmų peržiūrėkite šį bendrųjų patarimų sąrašą.

- **•** Isitikinkite, kad kompiuteris ir monitorius prijungti prie veikiančio elektros šaltinio lizdo.
- Patikrinkite, ar įtampos pasirinkimo jungiklio (kai kuriuose modeliuose) nustatymas atitinka jūsų regiono įtampą (115 V arba 230 V).
- Įsitikinkite, kad kompiuteris įjungtas ir kad dega žalia lemputė.
- Įsitikinkite, kad monitorius įjungtas ir kad dega žalia monitoriaus lemputė.
- Patikrinkite, ar mirkčioja maitinimo indikatorius, esantis kompiuterio priekinėje dalyje. Mirksintys indikatoriai yra klaidų kodai, kurie padės jums nustatyti problemos priežastį. Išsamesnės informacijos rasite vadove *Maintenance and Service Guide* (Priežiūros ir aptarnavimo vadovas) (tik anglų kalba).
- Jei monitoriaus ekranas blankus, iiunkite monitoriaus ryškumo ir kontrastingumo valdiklius.
- Paspauskite ir laikykite nuspaudę bet kurį klavišą. Jei pasigirsta pyptelėjimas, klaviatūra veikia tinkamai.
- Patikrinkite, ar nėra laisvų kabelių jungčių arba neteisingų jungčių.
- Suaktyvinkite kompiuterį paspaudę bet kurį klaviatūros klavišą arba ijungimo mygtuką. Jei sistema ir toliau veikia laikino išiungimo režimu, išjunkite kompiuterį nuspaudę įjungimo mygtuką bent keturias sekundes. Tada paspauskite įjungimo mygtuką, kad kompiuterį paleistumėte iš naujo. Jei sistema neišsijungs, ištraukite maitinimo laidą, palaukite kelias sekundes ir vėl jį įkiškite. Kompiuteris bus paleistas iš naujo, jei kompiuterių nustatymų programoje nustatyta, kad būtų automatiškai paleista po netikėto išjungimo. Jei kompiuteris iš naujo nepaleidžiamas, paspauskite įjungimo mygtuką.
- Įdiegę "įsijungi ir dirbi" (plug and play) išplėtimo plokštę ar kitą parinktį, pakartotinai sukonfigūruokite kompiuterį.
- Įsitikinkite, kad įdiegtos visos reikiamos įrenginių tvarkyklės. Pavyzdžiui, jei naudojate spausdintuvą, prireiks naudojamo modelio spausdintuvo tvarkyklės.
- <span id="page-19-0"></span>Prieš ijungdami sistemą, pašalinkite visas įkraunamas laikmenas (diskelius, kompaktinius diskus arba USB įrenginius).
- Jei jūsų įdiegta operacinė sistema skiriasi nuo gamyklos įdiegtosios operacinės sistemos, įsitikinkite, jog sistema ją palaiko.
- Jei sistemoje yra keletas vaizdo šaltinių (integruotas, PCI arba PCI-Express suderintuvai) (Integruotieji vaizdo įrašai būna tik kai kuriuose modeliuose) ir tik vienas monitorius, jis turi būti įjungtas į monitoriaus jungtį šaltinyje, pasirinktame kaip pagrindinis VGA suderintuvas. Įsikrovimo metu kitos monitoriaus jungtys atjungiamos ir, jei monitorius buvo prijungtas prie šių prievadų, jis nebefunkcionuos. Galite pasirinkti, kuris šaltinis bus numatytasis VGA šaltinis programoje Computer Setup (kompiuterio nustatymai).
- **ĮSPĖJIMAS:** Kai kompiuteris įjungtas į AC maitinimo šaltinį, įtampa visada pritaikoma sistemos plokštei. Prieš atidarydami kompiuterį turite ištraukti maitinimo laidą iš maitinimo šaltinio, kad apsaugotumėte sistemos plokštę ar komponentus nuo pažeidimų.

## **Pagrindinių trikčių diagnostika**

Išsamesnės informacijos apie trikčių šalinimą rasite vadove *Maintainance and Service Guide* (Priežiūros ir aptarnavimo vadovas) (tik anglų kalba), kurį rasite nuorodų bibliotekoje, esančioje [http://www.hp.com/support.](http://www.hp.com/support) Pasirinkite savo šalį ir kalbą, pasirinkite **See support and troubleshooting information** (Žr. pagalbos ir trikčių šalinimo informaciją), įveskite kompiuterio modelio numerį ir paspauskite klavišą Enter.

#### **POST diagnostinių priekinio pulto indikatorių ir garsinių kodų interpretavimas**

Jei priekinėje kompiuterio dalyje pamatysite mirksinčias LED arba jei pasigirs pypsėjimas, informacijos apie tai ir kaip tokiu atveju reikėtų elgtis ieškokite vadove *Maintenance and service Guide* (Priežiūros ir aptarnavimo vadovas) (tik anglų kalba).

## <span id="page-20-0"></span>**Kompiuterio naudojimas, naujinimas ir priežiūra (esant "Windows 7" sistemoms)**

Sistemos su "Windows 7" užtikrina centralizuota aplinka, leidžiančia lengvai valdyti kompiuterį, įskaitant šias užduotis:

- peržiūrėti ar keisti kompiuterio pavadinimą ir kitas sistemos nuostatas,
- pridėti įrenginį ar spausdintuvą ir keisti kitas sistemos nuostatas,
- gauti pagalbą ir palaikymą konkrečiam modeliui,
- kompiuteryje įdiegti HP pagalbinę programinę įrangą,
- pirkti kompiuterio eksploatacines medžiagas ir priedus.

Kad pasiektumėte centralizuotą kompiuterio valdymo aplinką, spustelėkite **Start** > (Pradėti), **Devices and Printers** (Irenginiai ir spausdintuvai), tada dukart spustelėkite savo kompiuterio paveikslėlį.